# **Tastiera wireless Dell KB500**

Guida dell'utente

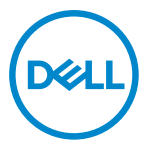

**Modello tastiera: KB500 Modello di conformità: KB3121Wt/SD-8160**

**KB3121Wp/DGRFEO**

### <span id="page-1-0"></span>**Note, attenzioni e avvertenze**

- **NOTA: La dicitura NOTA indica informazioni importanti che contribuiscono a migliorare l'utilizzo del proprio computer.**
- **ATTENZIONE: La dicitura ATTENZIONE indica potenziali danni all'hardware o la perdita dei dati se non si osservano le istruzioni.**
- **AVVISO: La dicitura AVVERTENZA indica potenziali danni materiali, lesioni personali o morte.**

**© 2022 Dell Inc. o relative filiali. Tutti i diritti riservati.** Dell, EMC e gli altri marchi registrati sono marchi di Dell Inc. o delle sue società controllate. Gli altri marchi possono essere marchi registrati dei rispettivi proprietari.

2022–06

Rev. A00

# **Indice**

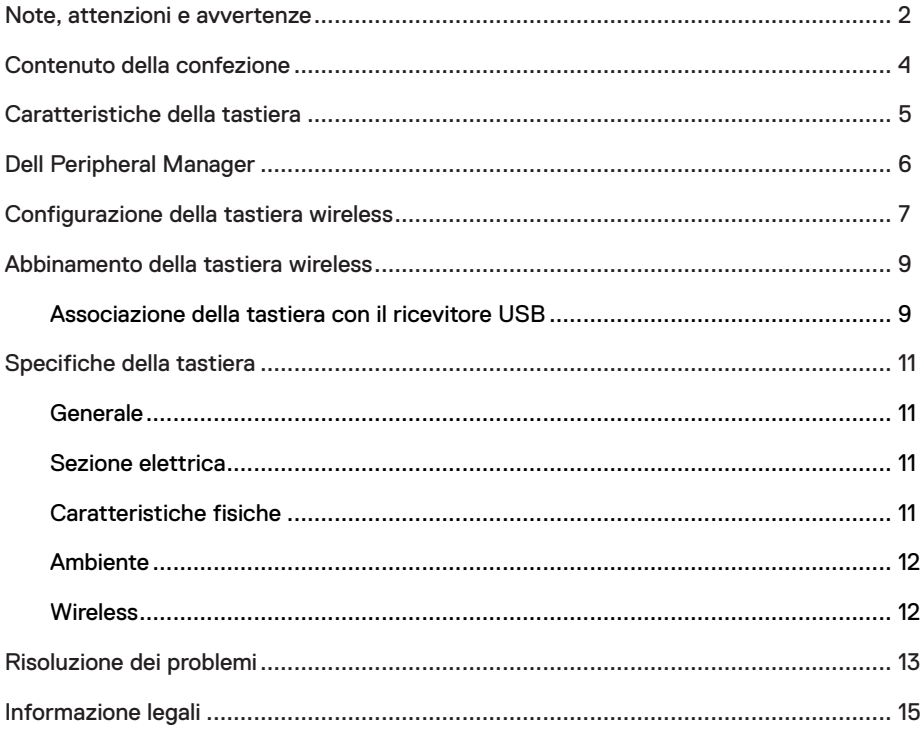

### <span id="page-3-0"></span>**Contenuto della confezione**

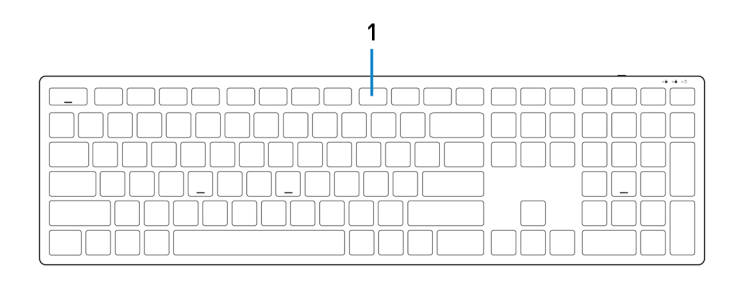

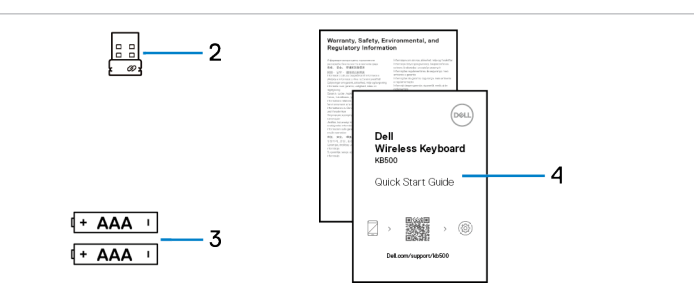

- 1 Tastiera 2 Ricevitore USB
	-
- 3 Batterie (tipo AAA x2) 4 Documenti
	-

### <span id="page-4-0"></span>**Caratteristiche della tastiera**

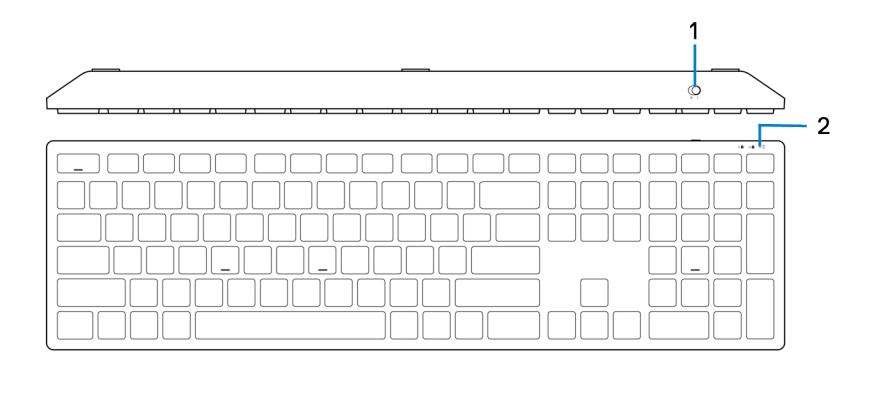

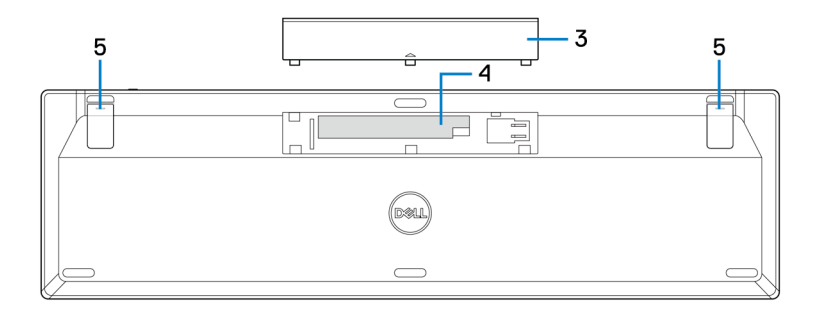

- 1 Interruttore di alimentazione 2 Spia di stato della batteria
- 3 Coperchio vano batterie 4 Vano batterie
- 5 Piedini della tastiera
- 
- 

## <span id="page-5-0"></span>**Dell Peripheral Manager**

Il software Dell Peripheral Manager permette di eseguire le operazioni che seguono:

- **•** Visualizzare le informazioni del dispositivo come la versione del firmware e lo stato della batteria tramite la scheda Info.
- **•** Aggiornare i dispositivi alla versione più recente del firmware.

Per ulteriori informazioni sull'utilizzo di Dell Peripheral Manager, cercarlo nella Knowledge Base Resource all'indirizzo **Dell.com/support**.

### <span id="page-6-0"></span>**Configurazione della tastiera wireless**

1 Aprire il coperchio della batteria con il polpastrello.

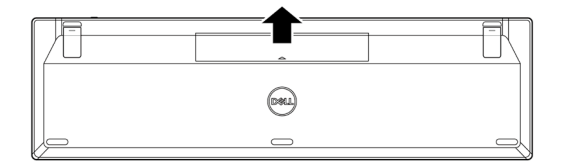

2 Inserire le batterie AAA nel vano batterie.

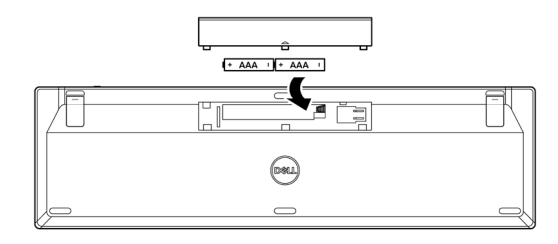

3 Riporre il coperchio del vano batterie.

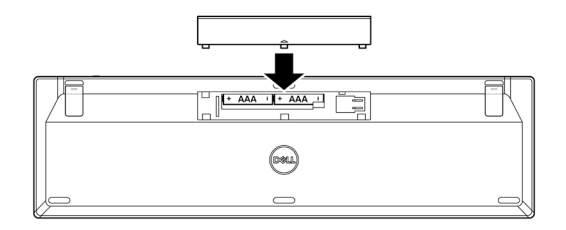

4 Aprire ed estendere i piedini della tastiera.

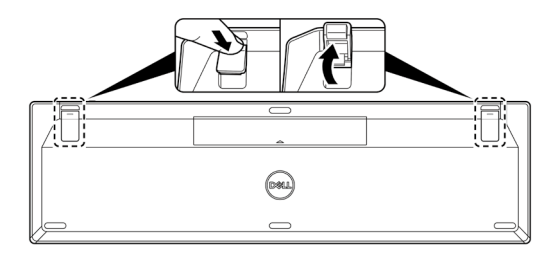

5 Far scorrere l'interruttore di alimentazione per accendere la tastiera.

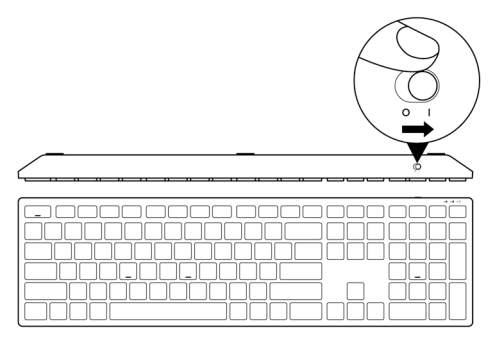

**NOTA: Assicurarsi che la distanza tra il computer e la tastiera sia di max. 0,5 metri.**

## <span id="page-8-0"></span>**Abbinamento della tastiera wireless**

La tastiera wireless Dell può essere associata a dispositivi tramite ricevitore USB. È possibile associare e passare tra un laptop, desktop o qualsiasi dispositivo mobile compatibile.

#### **Associazione della tastiera con il ricevitore USB**

**NOTA: È possibile connettere un dispositivo alla tastiera wireless utilizzando l'associazione Dell Universal o Dell Peripheral Manager.**

1 Collegare il ricevitore USB Dell Universal alla porta USB del computer.

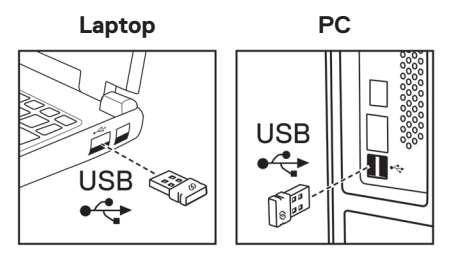

2 Far scorrere l'interruttore di alimentazione per accendere la tastiera.

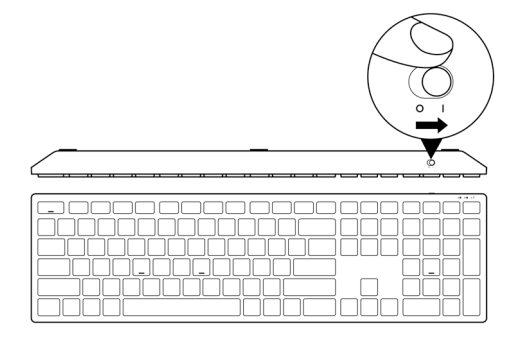

3 La tastiera viene associata al computer.

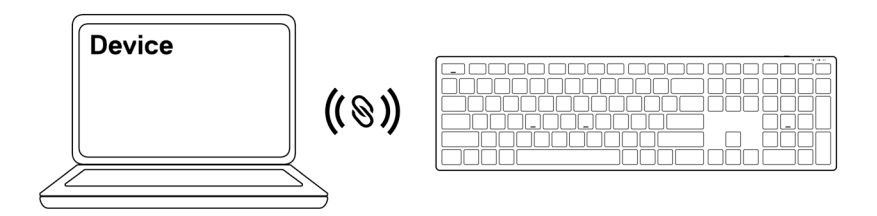

### <span id="page-10-0"></span>**Specifiche della tastiera**

#### **Generale**

Numero del modello

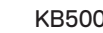

Tipo di collegamento Wireless (2,4 GHz con nano dongle)

- Sistemi operativi supportati **•** Windows Server 2012; 2012 R2, 2016 (solo per dongle RF)
	- **•** Windows 8, 32/64 bit
	- **•** Windows 10, 32/64 bit
	- **•** Windows 11
	- **•** Android
	- **•** Chrome
	- **•** Linux 6.x, Ubuntu
	- **•** Free-DOS (solo dongle RF)

#### **Sezione elettrica**

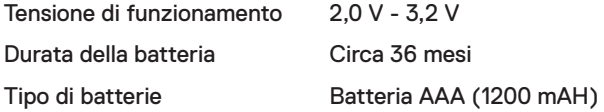

#### **Caratteristiche fisiche**

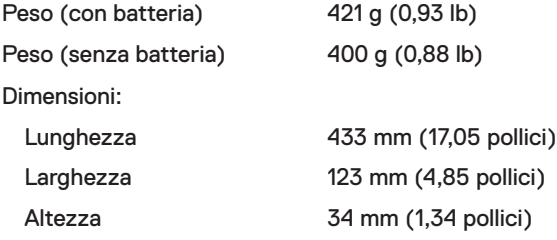

#### <span id="page-11-0"></span>**Ambiente**

Temperatura:

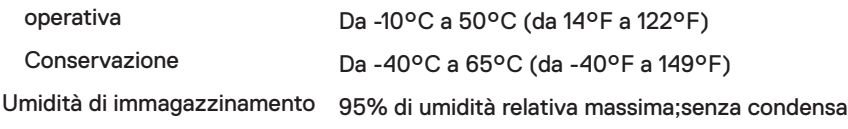

#### **Wireless**

Protocollo RF RF 2,4 GHz

- Portata **•** Portata radio fino a 10 m.
	- **•** Nessun degrado delle prestazioni fino alla portata radio massima (10 m)

# <span id="page-12-0"></span>**Risoluzione dei problemi**

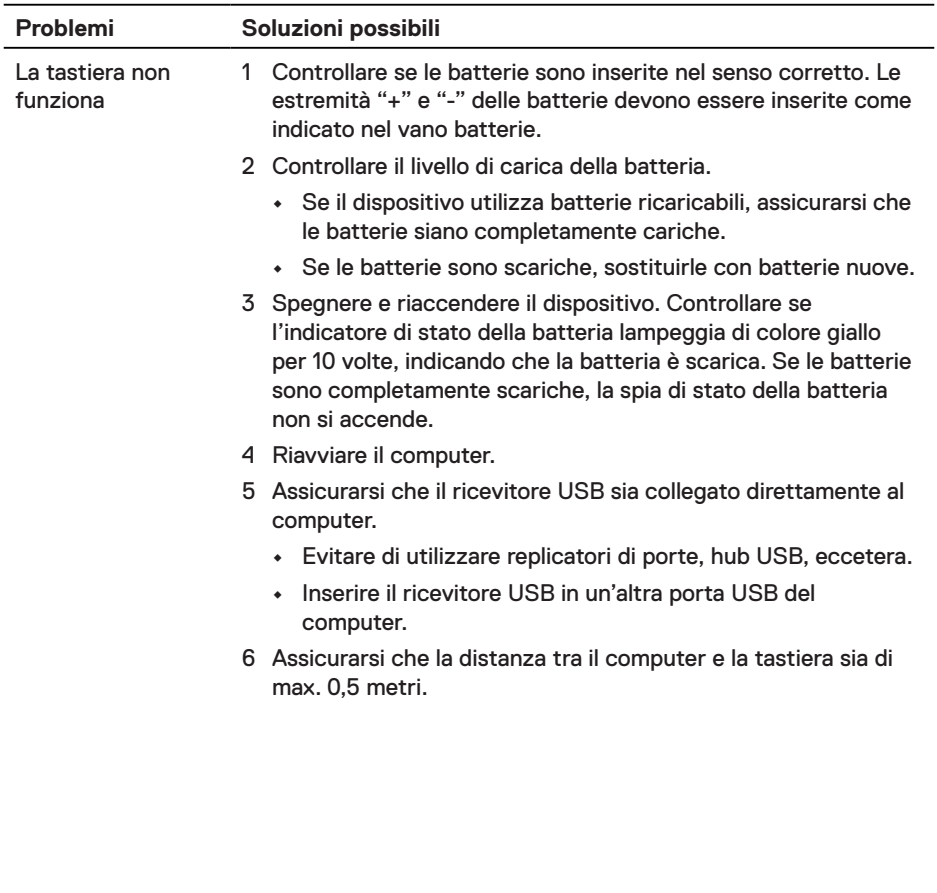

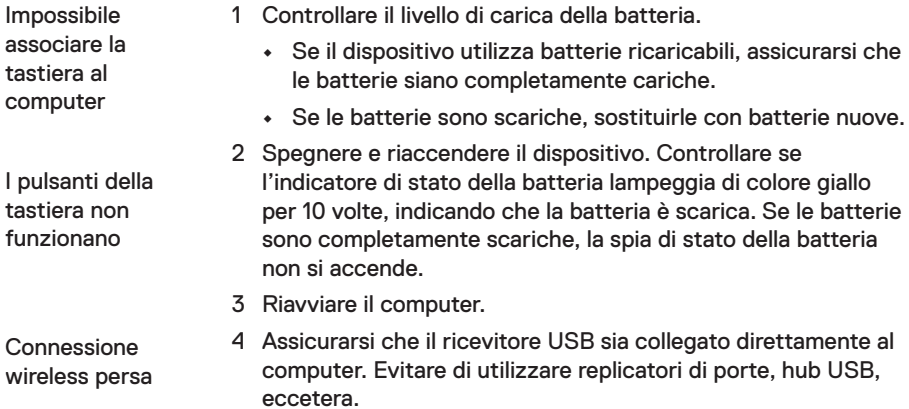

- 5 Inserire il ricevitore USB in un'altra porta USB del computer.
- 6 Assicurarsi che la distanza tra il computer e la tastiera sia di max. 0,5 metri.

#### <span id="page-14-0"></span>**Garanzia**

#### **Garanzia limitata e criteri per la restituzione**

I prodotti Dell dispongono di una garanzia hardware limitata di 3 anni. Se acquistati insieme a un sistema Dell, disporranno della garanzia del sistema.

#### **Per clienti negli Stati Uniti:**

L'acquisto e l'uso del presente prodotto sono soggetti al contratto dell'utente finale Dell, che si trova sul sito to Dell's end user agreement, which you can find at **[Dell.com/terms](https://www.dell.com/terms)**. l presente documento contiene una clausola di arbitrato vincolante.

#### **Per clienti in Europa, Medio Oriente e Africa:**

I prodotti Dell venduti e utilizzati sono soggetti a diritti legali dei consumatori nazionali vigenti, ai termini di qualsiasi contratto di vendita con il rivenditore (applicabile tra l'utente e il rivenditore) e alle condizioni contrattuali per l'utente finale Dell.

Dell può inoltre fornire una garanzia hardware aggiuntiva. Per tutti i dettagli del contratto dell'utente finale Dell e le condizioni di garanzia, visitare il sito **[Dell.com/terms](https://www.dell.com/terms)**, selezionare il proprio Paese dall'elenco nella parte inferiore della homepage e fare clic sul link "termini e condizioni" per visualizzare i termini dell'utente finale o sul link "supporto" per i termini di garanzia.

#### **Per clienti fuori dagli Stati Uniti:**

I prodotti Dell venduti e utilizzati sono soggetti a diritti legali dei consumatori nazionali vigenti, ai termini di qualsiasi contratto di vendita con il rivenditore (applicabile tra l'utente e il rivenditore) e ai termini di garanzia Dell. Dell può inoltre fornire una garanzia hardware aggiuntiva. Per tutti i dettagli dei termini di garanzia Dell, visitare il sito **[Dell.com](https://www.dell.com)**, selezionare il proprio Paese dall'elenco nella parte inferiore della homepage e fare clic sul link "termini e condizioni" o sul link "supporto" per i termini di garanzia.